## Практическая работа №1

#### Turbo Pascal 7.0 (TP 7.0) включает следующие программные средства:

- *текстовый редактор*, предназначенный для подготовки исходных текстов программ;
- *компилятор и компоновщик*, объединенные вместе и выполняющие задачи по преобразованию исходного текста программы в загрузочные модули;
- **<sup>п</sup> отладчик**, работающий с исходным текстом программы и выполняющий задачи по обнаружению ошибок в программе при ее отладке;
- *библиотеку* стандартных процедур и функций, организованную в виде совокупности отдельных модулей скомпонованных по проблемным направлениям; контекстно-ориентированный справочник.

#### Вид основного окна среды с окном редактора

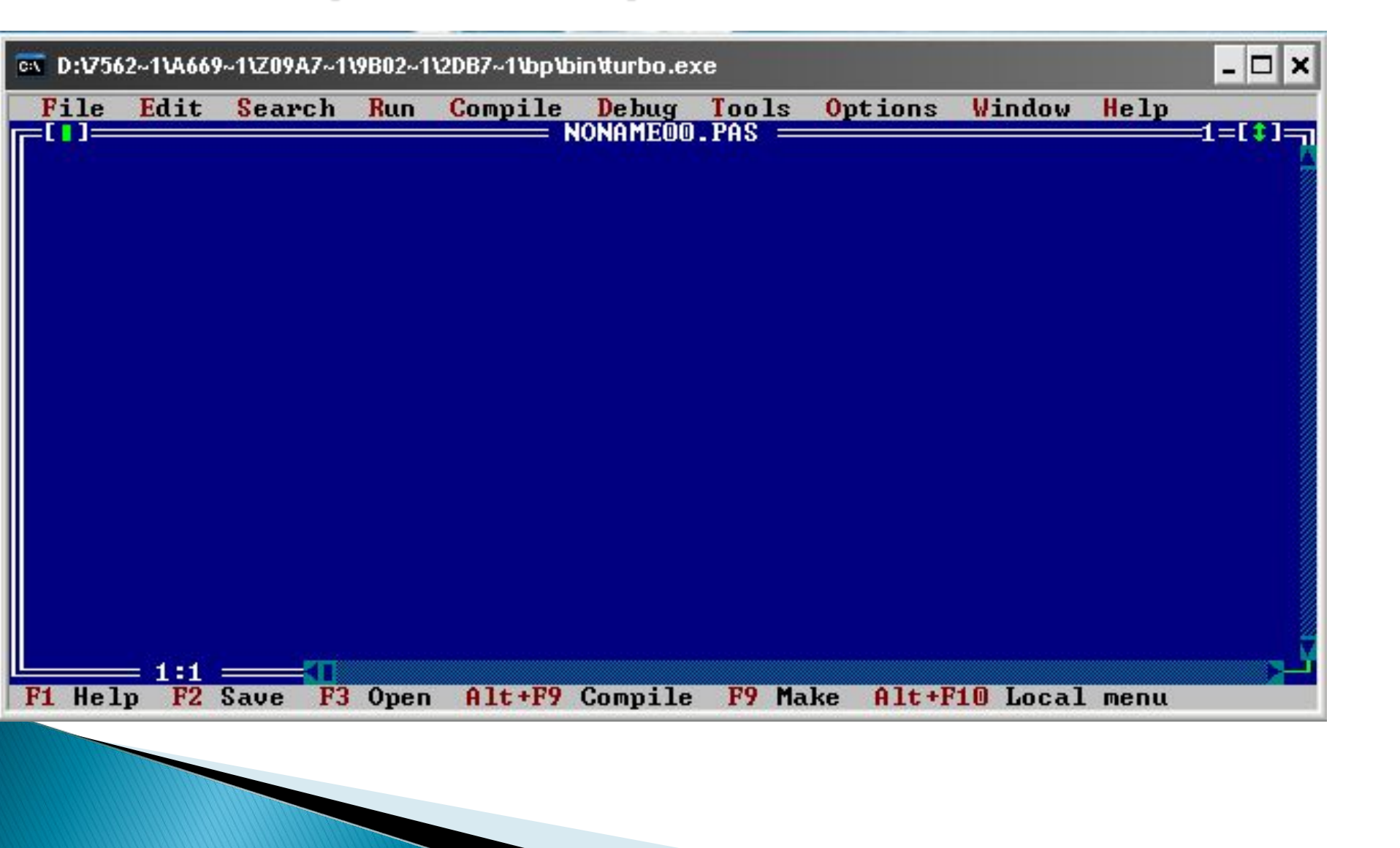

#### Вид основного окна среды с окном редактора

- строка основного меню, размещаемая вверху;
- рабочая область (область окон), размещаемая в центре;
- строка состояния, размещаемая внизу.

## Строка меню

- Меню File (файл)
- $\Box$  Меню Edit (редактирование)
- Меню Search (поиск)
- $\Box$  Меню  $Run$  (выполнение)
- **Меню Compile (компиляция)**
- **D** Меню Debug (отладка)
- **Меню Tools (инструменты)**
- Меню Options (параметры)
- **□ Меню Window (окно)**
- Меню Help (помощь)

#### локальное меню

- наиболее часто используемые команды.
- Открыть локальное меню <Alt> + <F10>
- $\Box$  закрыть нажатием клавиши <Esc>.

## Рабочая область

- Окно может быть открыто или закрыто.
- Размеры и положение окна могут изменяться пользователем.
- В рабочей области может быть одновременно открыто произвольное количество окон редактора, но активным (рабочим) всегда является одно окно.
- Все действия с окнами выполняются с помощью команд меню Window.

## Область строки состояния

- демонстрации некоторых доступных (часто используемых) операций, в зависимости от действий в основном окне;
- указания выполняемой в данный момент функции;
- указания комбинации клавиш для вызова команд, минуя процедуру их вызова через основное меню («горячие» клавиши).

#### Функциональные клавиши

- $\blacksquare$  **FI,** F2, ..., F12
- **Alt** (от ALTernative -дополнительный),
- **Ctrl (ConTRoL управление)**
- **B Shift (SHIFT сдвиг)**

#### Функциональные клавиши

- **Fl**  обратиться за справкой к встроенной справочной службе (Help -помощь);
- **F2**  записать редактируемый текст в дисковый файл (Save);
- **F3** прочитать текст из дискового файла в окно редактора (Open);
- **F5** распахнуть активное окно на весь экран;
- **F6** сделать активным следующее окно;
- **F9**  компилировать программу, но не выполнять ее;
- **F10**  активизировать строку "меню";
- **Ctrl-F9**  выполнить прогон программы: компилировать программу, находящуюся в редакторе, загрузить ее в оперативную память и выполнить, после чего вернуться в среду ТП;
- **ALT-F5** сменить окно редактора на окно вывода результатов работы программы;
- **Alt-X**  Выход из ТП.

### Работа с блоками в редакторе Турбо Паскаль

- Блок текста это любой объем текста (от одного символа до сотен строк), который выделен на экране.
- В каждый момент времени в окне может быть выделен только один блок.

## Выделение блока

- Буксируйте «мышь» по тексту, который вы хотите выделить.
- Переместите свой курсор в начало блока текста, нажмите клавишу Shift и, удерживая ее, переместите курсор к концу блока с помощью клавиш стрелок.
- Щелкните «мышью» в начале блока, переместите курсор к концу блока с помощью клавиш стрелок, затем, нажав Shift, снова щелкните кнопкой «мыши».

#### Вырезание, копирование и вставка блоков

- Чтобы вырезать выделенный текст, нажмите клавиши Shift+Del или выберите команды Edit | Cut. Выделенный блок удаляется из текста и помещается в буфер вырезанного изображения («карман») - временную область памяти.
- Для копирования выделенного текста нажмите клавиши Ctrl+Ins или выберите команду Edit ] Copy. Выделенный блок остается в тексте, а его копия помещается в буфер вырезанного изображения и готова для вставки в другом окне редактирования.

#### Вырезание, копирование и вставка блоков

 Чтобы вставить (скопировать) текст, содержащийся в буфере

вырезанного изображения, в активное окно, нажмите клавиши Shift+Ins или

выберите команду Edit ] Paste. Блок, содержащийся в буфере, вставляется в текущей позиции курсора.

 Для стирания (удаления) выделенного текста нажмите клавиши Ctrl+Del или выберите команду Edit ] Clear. Выделенный блок удаляется из текста, и копия не помещается в буфер вырезанного изображения. Единственный способ восстановления удаленного текста состоит в применении команды Edit / Undo.

# План работы при создании и отладке новой программы

- 1. Открыть новое окно редактирования для ввода программы **Файл** ⇨**Новый.**
- 2. Набрать текст новой программы.
- 3. Сохранить текст программы на диске **Файл** ⇨**Сохранить** и указать путь и имя файла.
- 4. Запустить программу на выполнение **Ctrl+F9.**
- 5. Если есть ошибки, то исправить их.
- 6. Просмотреть результат выполнения программы **Alt+F5.**
- 7. Сохранить правильную программу на диске F2.